UNLVIRTUAL

RECURSOS DIDÁCTICOS

# **Cómo gestionar archivos en Aulas 3.0**

m

A diferencia de Moodle 1.9, donde cada ambiente cuenta con su propio Reservorio de Archivos, en Moodle 3.0, los archivos se pueden alojar en diferentes carpetas: Archivos Locales, Archivos Recientes y Archivos Privados.

El usuario sólo puede gestionar los archivos privados. Los contenidos de las demás carpetas se administran desde los recursos y actividades, de manera que si se borran también se eliminan los archivos vinculados.

Permite publicar archivos de variados soportes que se pueden visualizar en la interface del curso o bien, descargar.

#### Pasos a seguir:

Paso 1

Con edición activada, ingresar al recurso haciendo clic en *"Añadir una actividad o un recurso".*

### Paso 2

Seleccionar el recurso *"Archivo"* y hacer clic en *"Agregar".*

#### TECNICATURA EN ESTADÍSTICA DE SALUD Editor<sup>1</sup> Gestión de Registros de Salud Lorem ipsum dolor sit amet, consectetur adipiscing elit. Mauris molestie ante sed metus eleifend mollis. Donec **Editar** varius in orci quis condimentum. Etiam sodales scelerisque tincidunt. Maecenas nisi lectus, malesuada id felis sed. posuere fringilla nisi. Vestibulum ante insum primis in faucibus orci luctus et ultrices posuere cubilia Curae Pellentesque ultrices consequat dolor cursus laoreet. Nam quis ex sodales, scelerisque lorem sed, fermentum libero. Pellentesque habitant morbi tristique senectus et netus et malesuada fames ac turpis egestas. Sed quis est mattis mattis metus a, lobortis nunc. Interdum et malesuada fames ac ante ipsum primis in faucibus. Aenean auctor Añade una actividad o un recurso  $\overline{\mathbf{x}}$ end mauris a nibh suscinit a  $\begin{array}{c}\n\bullet \\
\bullet \\
\bullet \\
\bullet\n\end{array}$  Laboratorio virtual de El módulo Archivo permite a los profesores proveer un Archivo como un recurso del curso.  $\circ$   $\Box$  Lección **+ Añade una actividad o un recurso-**Con el modo de edición Cuando sea posible, el archivo se mostrará activo, hacer clic en *"Añadir*  O **N** Paquete SCORM dentro del interface del curso; si no es el caso, se le preguntará a los estudiantes si guieren *una actividad o un recurso"*  $\odot$   $\bigcirc$  Taller descargarlo. El recurso Archivo puede incluir archivos de soporte, por ejemplo, una página  $\odot$   $\blacksquare$  Tarea HTML puede tener incrustadas imágenes u  $\circ$   $\mathbb{R}$  wiki objetos Flash. Observe que los estudiantes necesitan tener el **RECURSOS** software apropiado en sus odenadores Cómo publicar un Archivo **Seleccionar el recurso** Seleccionar el recurso *"Archivo"*  $\circ$   $\bullet$  Carpeta - Compartir presentaciones utilizadas en  $\circ$  Etiqueta clase Galería de Caja-de-Luz · Incluire una mini-web como recurso del curso  $\bigcirc$   $\Box$  Libro - Proveer a los estudiantes de borradores de  $\circ$   $\mathbb{P}$  Página archivos para que los editen y los envíen en Paquete de contenido sus tareas (i) Más avuda **CO** RecordingsBN O **D** URL Agregar Cancelar

Hacer clic en *"Agregar"*

Pasos 1 y 2

1

UNLVIRTUAL

### RECURSOS DIDÁCTICOS

#### Paso 3

Una vez enunciado el *"Nombre"* y la *"Descripción"*, podrá comenzar a gestionar archivos.

m

### Paso 4

Una de las formas para subir un archivo es arrastrarlo con el mouse y soltarlo dentro del área que contiene la flecha azul que dice *"Puede arrastrar y soltar archivos aquí para añadirlos"*.

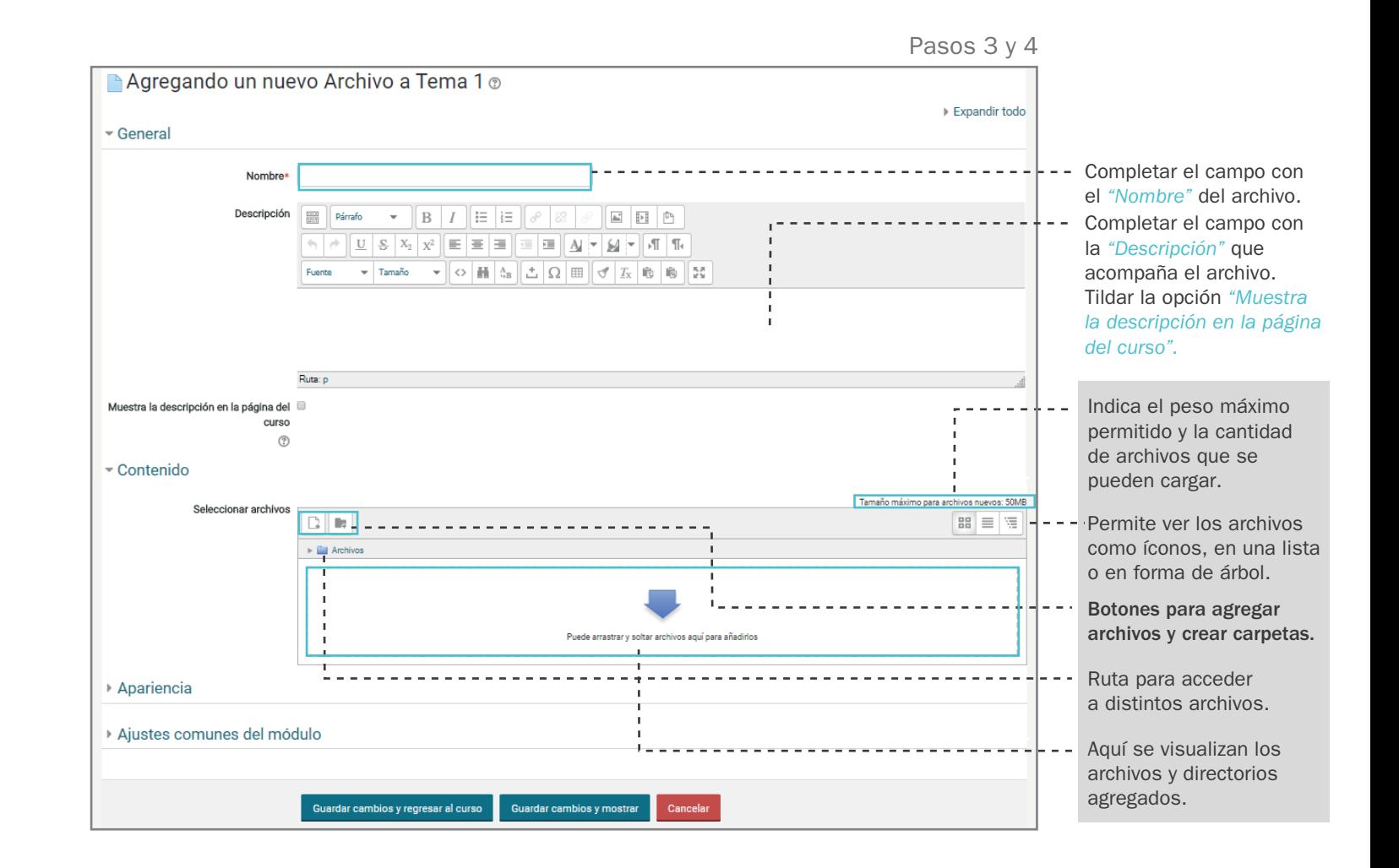

RECURSOS DIDÁCTICOS

CENTRO MULTIMEDIAL DE EDUCACIÓN A DISTANCIA

### **UNLVIRTUAL**

# Otra forma es cliqueando el botón  $\boxed{C}$  *"Agregar"*. Cliquear *"Subir un archivo"* y luego, *"Seleccionar archivo"*. Buscar el archivo en la PC y cliquear *"Subir este archivo".* Paso 5 Paso 6

**ifn** 

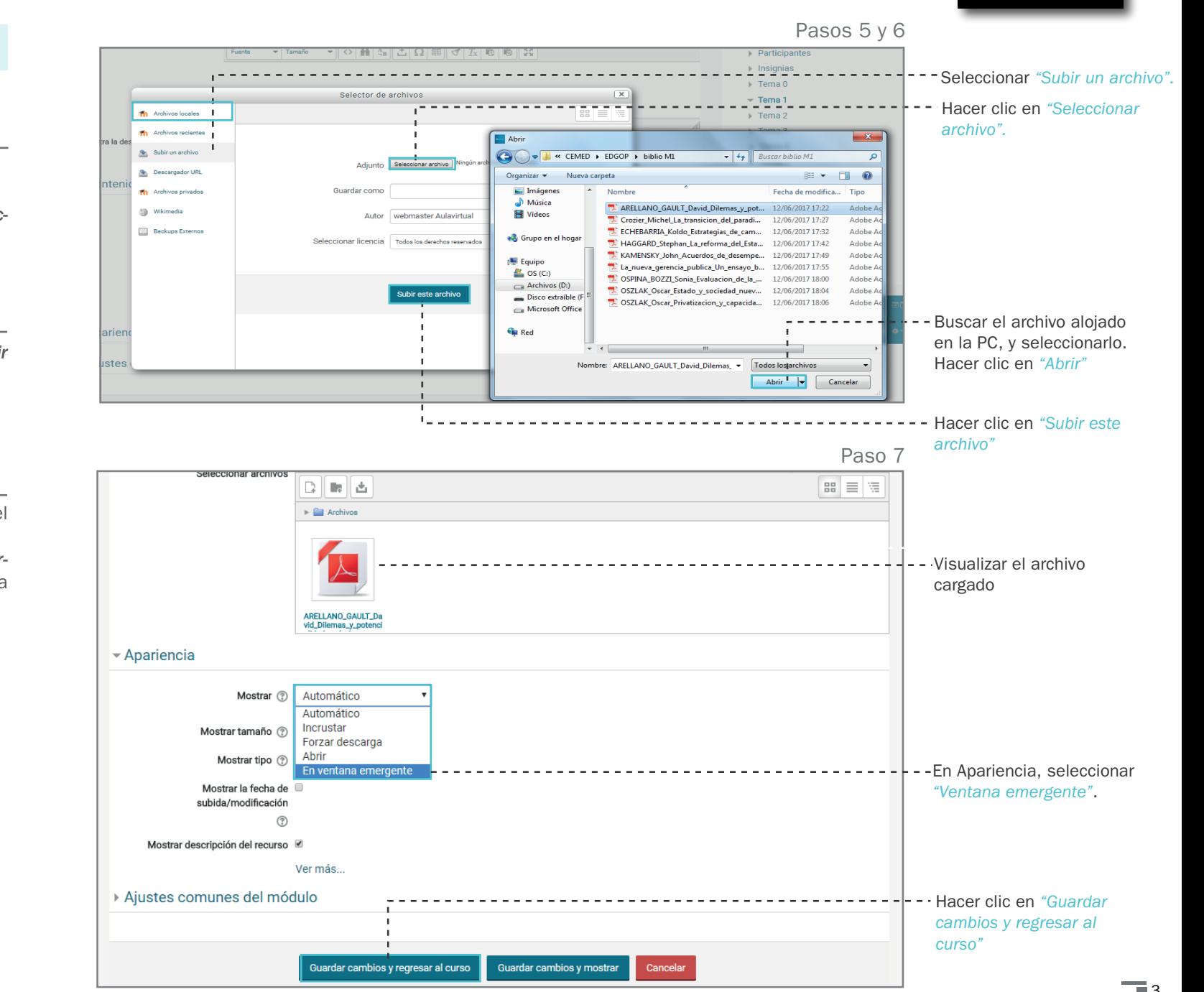

Paso 7

Comprobar que aparezca el ícono del archivo cargado.

En apariencia seleccionar *"Ventana emer*gente" para que el archivo se abra en una nueva ventana.

Guardar cambios y regresar al curso.

### RECURSOS DIDÁCTICOS

in

# **Otras opciones para gestionar archivos**

## Cómo publicar una Carpeta

Permite mostrar un grupo de archivos relacionados dentro de un mismo directorio.

Para crear un directorio se debe seleccio nar como recurso *"Carpeta"* y seguir los siguientes pasos:

### Paso 1

Seleccionar *"Crear un directorio"*, denomi nar la carpeta y hacer clic en *"Crear un directorio"* .

### Paso 2

Una vez creada la carpeta, seguir los pasos para subir un archivo.

### Paso 3

Una vez visualizado el contenido en el campo de archivos, hacer clic sobre el archivo y se desplegará el menú denominado "ruta".

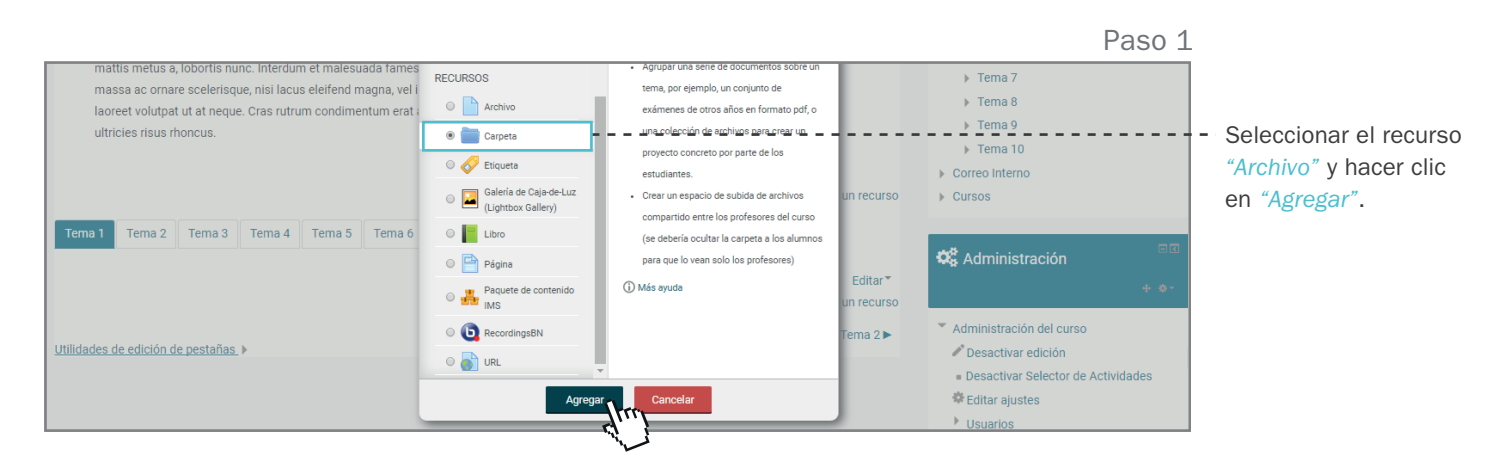

Pasos 2 y 3

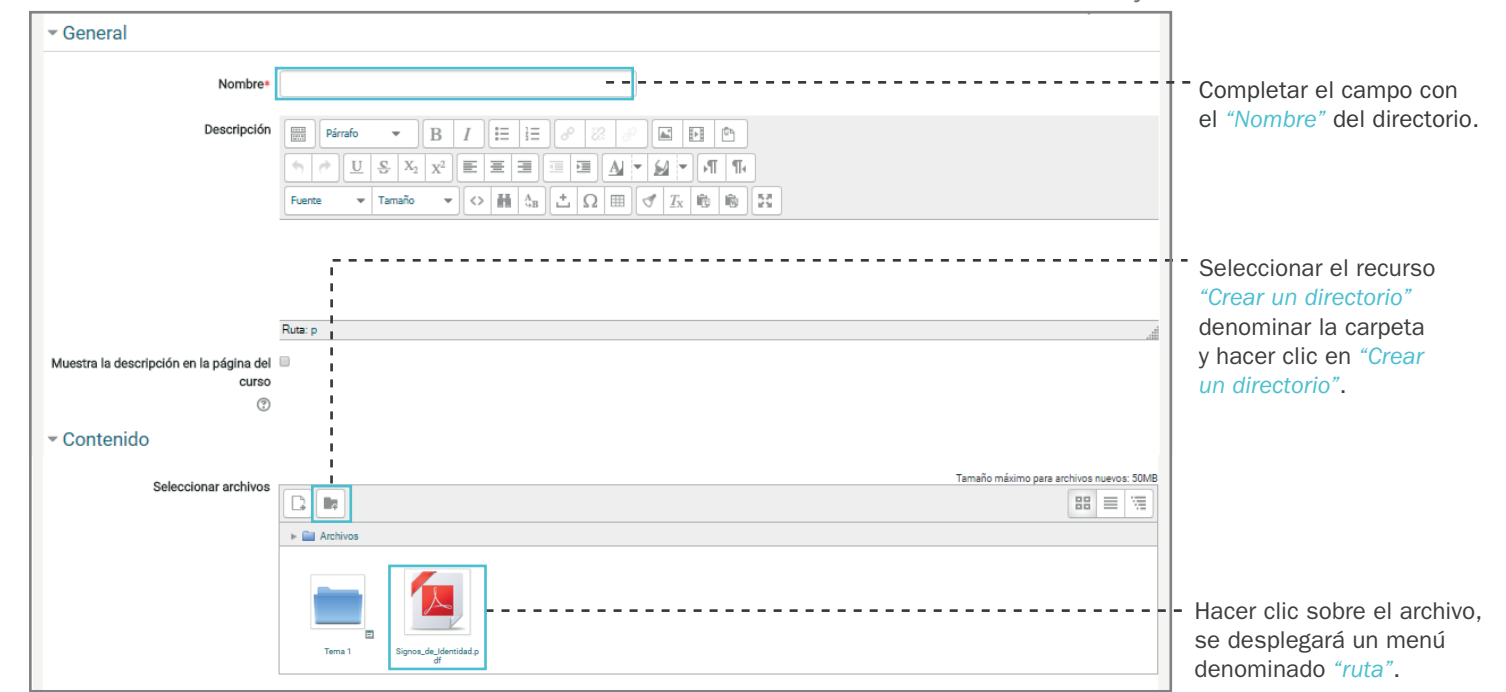

Paso 4 RECURSOS DIDÁCTICOS in  $\binom{2}{3}$  $\triangleright$  Tema 7 Editar Signos\_de\_Identidad.pdf  $\overline{\mathbf{x}}$  $\sim$  Contenido  $\triangleright$  Tema 8  $\rightarrow$  Tema 9 Descargar Borrar ivos nuevos: 50M Archivos  $\triangleright$  Tema 10 bisk  $\vert$  as  $\vert \equiv \vert$  we Paso 4 Correo Interno  $\blacktriangleright$   $\Box$  Archivon Signos\_de\_Identidad.pdf Nombre  $\triangleright$  Cursos En el menú denominado "ruta", seleccionar Autor webmaster Aulavirtual el nombre de la carpeta donde se deba **C** Administració Todos los derechos reservados  $\cdot$ Seleccional alojar. Finalmente, hacer clic en "Actualilicencia zar".  $T_{\text{F}} = - - - - - -$ En el campo *"ruta"*, - - - I Administración del cu Ruta Mostrar contenido de la carpeta (?) Mostrar en una página diferente seleccionar el nombre <sup>2</sup> Desactivar edición Actualizar Cancelar de la carpeta donde se Paso 5 Editar ajustes Mostrar subcarpetas expandidas @ @ deba alojar el archivo.  $\triangleright$  Usuarios Aiustes comunes del módulo Última modificación 22 de febrero de 2018-21:42 Guardar cambios y regresar al curso.  $\blacktriangledown$  Filtros Creado 22 de febrero de 2018, 21:42  $\blacktriangleright$  Informes Tamaño 1.5MB **E** Calificaciones\_ Finalmente, hacer clic Configuración Calif en *"Actualizar"*.  $\blacktriangleright$  Insignias Paso 5 $\triangleright$  Tema 10 Correo Interno  $\triangleright$  Cursos C<sub>8</sub> Administración Mostrar contenido de la carpeta @ Mostrar en una página diferente v Mostrar subcarpetas expandidas  $\circledR$ Administración del c Ajustes comunes del módulo Clickear *"Guardar*  - - - - - - - -<br>Pesactivar edició *cambios y regresar*  Editar ajustes *al curso"* para finalizar.  $\triangleright$  Usuarios Guardar cambios y regresar al cur-Guardar cambios y mostrar Cancelar Enlazar o insertar archivos  $\blacktriangledown$  Filtros desde el Editor Nombre\*  $B C$ Descripción  $B$   $I$   $E$   $E$ EDITOR **Párrafo**  $\mathbf{v}$ *A.* Enlace a web o archivo  $\left\| \begin{array}{c|c} 0 & S & X_2 & X^2 \end{array} \right\| \equiv \left| \begin{array}{c|c} 0 & \Xi \end{array} \right|$ ▏▆▏▆▏▎<u>▗</u>▏▚▎<sup></sup>▖▏▞▏▏▜▏▜▖ *B.* Imagen Fuente C. Multimedia

El editor de texto brinda la posibilidad de administrar archivos ya que permite insertar hipervínculos, imágenes, multimedia.

Recomendamos: ver el Tutorial del Editor de Moodle 3.0